## REGISTERING FOR AN EVENT IN 4-H ONLINE

- 1. Log in to your family's 4-H Online account.
- 2. Click **Register** below the event on the Member List page OR click on Events in the navigation pane, and then click **Register** for any event.

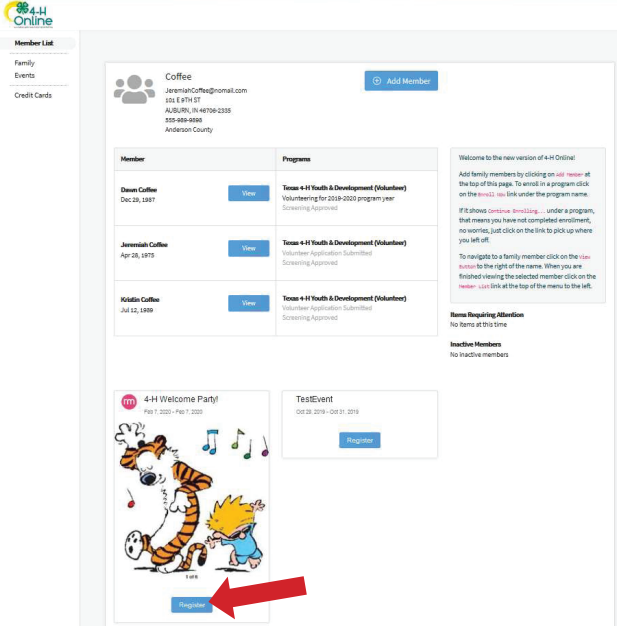

3. Click the Member's name that you would like to register for the event and then click **Select**. **Select Family Member** 

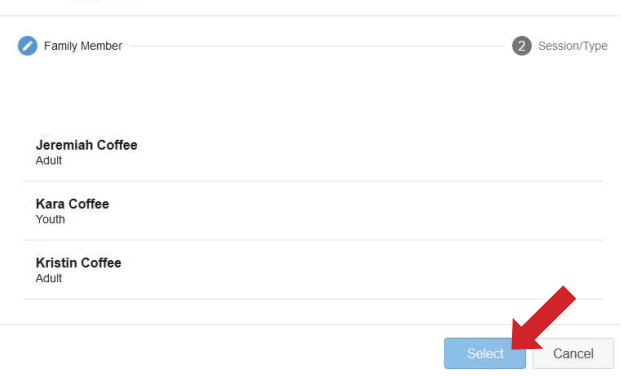

- 4. Click on the registration type for which they are registering. In some events, the member may qualify for more than one type.
- 5. Click **Start Registration**.

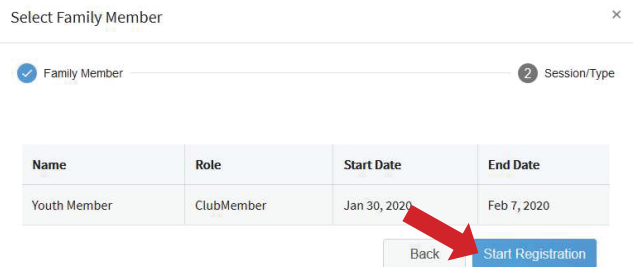

6. Complete each question.

- 7. If a file upload is needed, click *Upload*. Navigate your device and select the file to upload.
- 8. Click **Next** once the questions are complete.

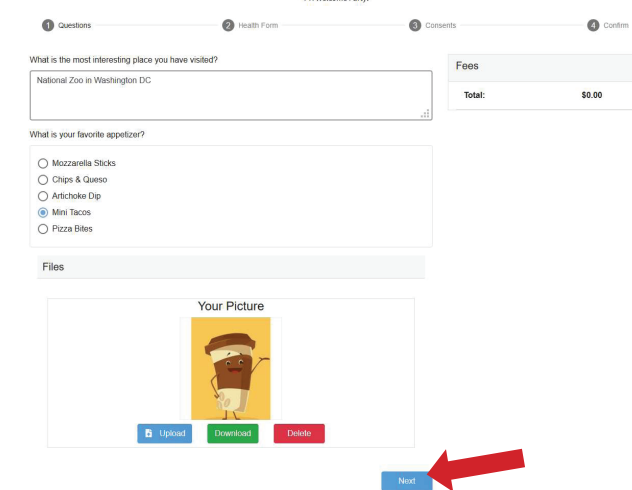

- 9. If applicable, review the Health Form (make changes if necessary) and complete Medical Release. Click *Next.*
- 10. If applicable, complete the required consents. Click **Next**.

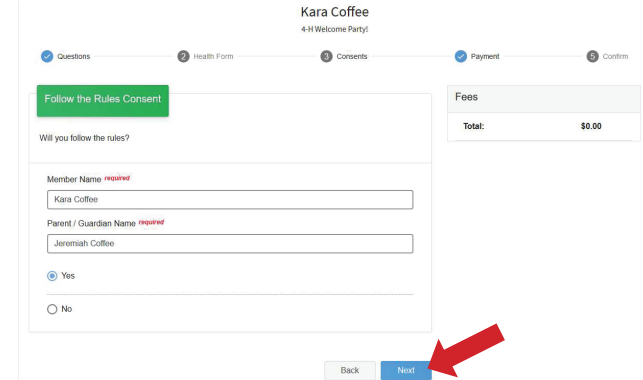

11. If applicable, select a payment method to pay any fees associated with the registration. Click **Finish**.

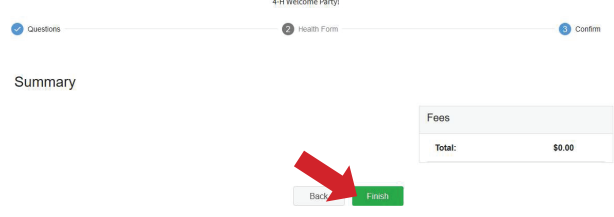

12. Your event registration has been submitted. You should receive an email indicating that the registration has been submitted. You will receive an additional email when it has been reviewed and approved and when the payment, if any, has been processed.